# Authorize a Pick-Up Quick Reference Card

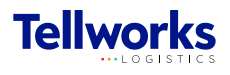

Construction Managers & General Contractors

### Login to the AIMSPlus App

Visit [aimsplusapp.tellworks.com](http://aimsplusapp.tellworks.com) and login. If you do not have an account, please Request an Account.

### Need Help?

Visit https://aimsplusapp.tellworks.com/#/help for additional training and user guide information.

## Authorizing a Subcontractor Pick-Up

- 
- Navigate to Authorize a Pick-Up

After logging into the app, select "Authorize a Pick-Up" from the home menu.

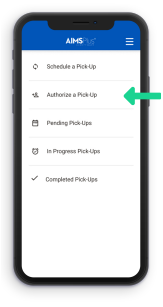

Select a Pick-Up Card All pick-ups are in order by date with the most current date at the top of the page. Only material that has been scheduled can be authorized for pick-up. All pick-ups have a Pick-Up Date & Time, Pick-Up ID, Site ID, Pallet Count, and Pick-Up Authorization Indicator.

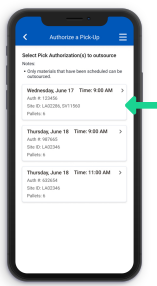

## 3

5

Authorize a Company Select a company from the dropdown to authorize for

pick-up.

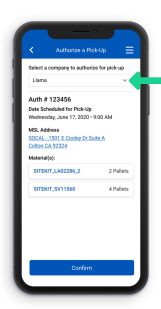

#### Pick-Up Details

4

2

6

Pick-up details will include the pick-up appointment date and time, the pick-up location, and materials.

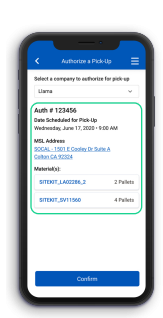

#### Confirm Authorization

Select the 'Confirm' button to authorize a subcontractor for this pick-up.

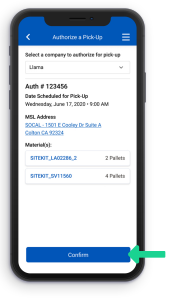

#### Authorize Pick-Up Confirmation After confirming the pick-up information regarding an authorized pick-up, you will be brought back to the home page.

You will receive a confirmation toast at the bottom of the screen stating that 'Auth # has been authorized for pick-up'.

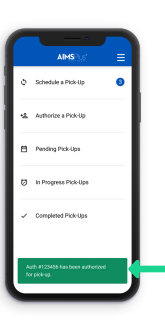